## Password Reset

Version 7

Published 9/24/2021 by [Jennifer Kim](https://students.senecapolytechnic.ca/people/jennifer-kim) Last updated 1/23/2024 5:23 PM by [Truc Chau](https://students.senecapolytechnic.ca/people/truc-chau)

When you forget your password and can no longer access your account. You can use Self Service Password Recovery if you previously set it up with a recovery method.

- 1. Go to MyID - [myid.senecapolytechnic.ca](https://myid.senecapolytechnic.ca/)
- 2. Select Reset Password
- 3. Enter your Seneca email address and the characters in the picture
- 4. On clicking Next, select your verification option, for this example Email my alternate email is chosen. If you choose to verify by text you will receive a text message with a verification code or if you choose call you will receive a phone call that will require you to press the # key.
- 5. Enter the verification code sent to your email and click Next
- 6. On successful verification, the system will prompt you to enter your new password and confirm. Click Finish
- 7. On successful, entry of a password, the system acknowledges the new password on the screen and also sends an email notification to the email address informing you that your password has been reset.

## Reset Password Video

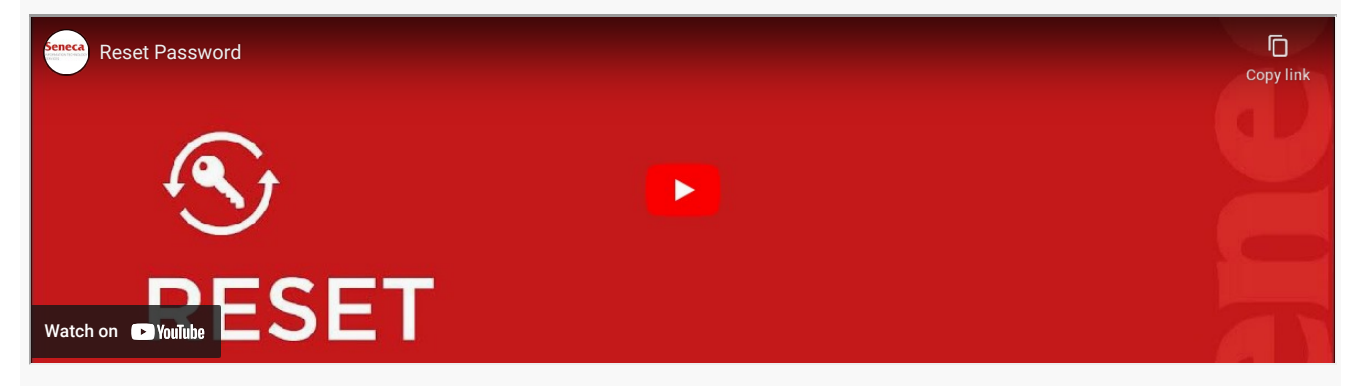

## Additional Information

Here are a list of additional resources to assist you with MyID Self Service:

- 1. Refer to the [Frequently Asked Questions.](https://students.senecapolytechnic.ca/spaces/186/it-services/forums/1051/myid-self-service-frequently-asked-questions)
- 2. Refer to the [IT Acceptable Use Policy.](https://www.senecapolytechnic.ca/about/policies/information-technology-acceptable-use-policy.html)
- 3. Review the [Password Rules](https://students.senecapolytechnic.ca/spaces/186/it-services/wiki/view/983/password-rules)

tags : its-services, myid-self-service, password-service